# **7** タッチスクリーンの操作 (Windowsのみ)

方法2または方法3のいずれかで下側ディスプレイを接続する必要があ

# 6.4 **ディスプレイの回転とレイアウトの設定 (Mac OS)**

# 6.5 **コンテンツサイズを調整するためのディスプレイの設定変更 (Windows)**

ディスプレイを左または右に配置するには、目的の側にデ -ディスプレイを回転するには、Geminos (X) のディスプレイ ィスプレイを ドラッグアンドドロップします。

# 6.6 **コンテンツサイズを調整するためのディスプレイの設定変更 (Mac OS)**

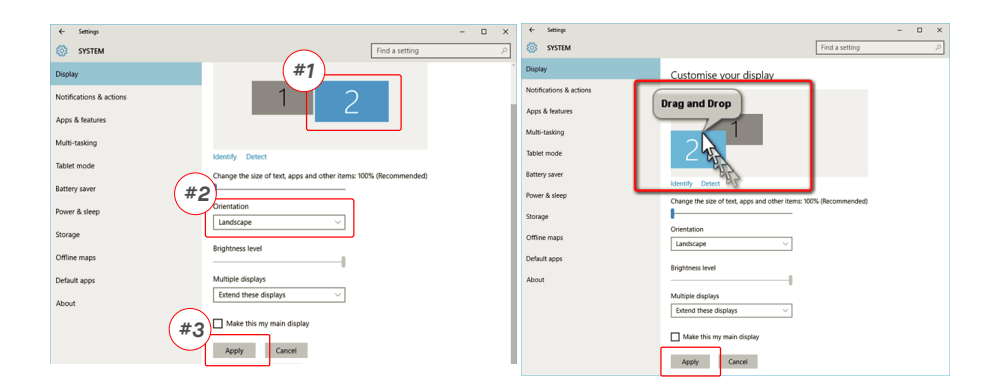

Geminos (X) モニター上のコンテンツサイスを調整するに<br>は、まずDisplay設定のモニター「2」をクリックしてくだ<br>さい。 下にスクロールして「Scale and layout」のオプションを **2.**

Mirror D

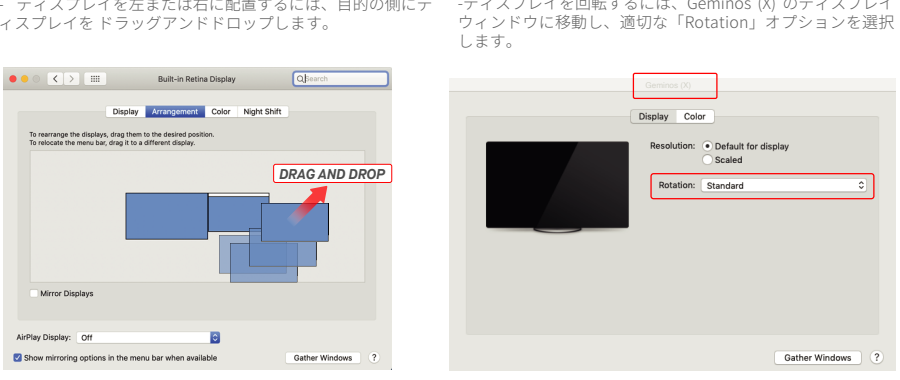

AirPlay Display: 0

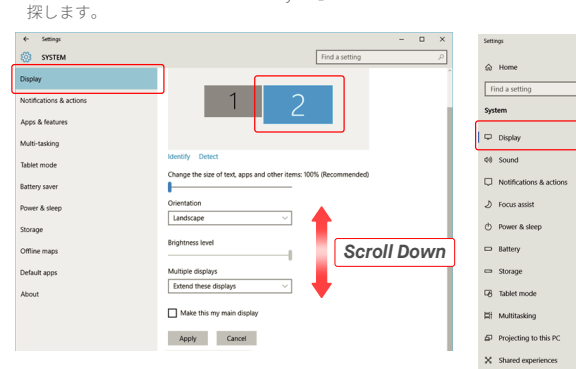

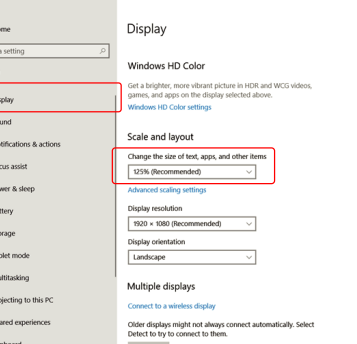

**1.** テキストのデフォルトのサイズは���%に設定されていま すが、ユー ザーの好みに応じて���%まで拡大、または ���%に縮小すること ができます。

 $n \times$ 

**3.**

**1.**System Preferencesをクリックします。 **2.** Displaysをクリックします。

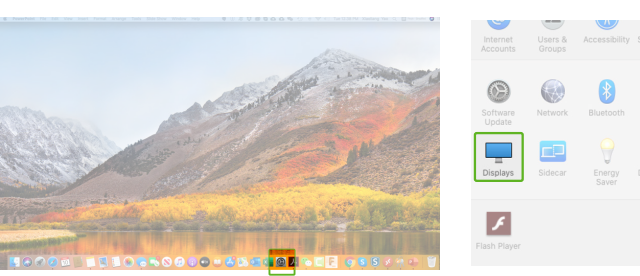

 $\overline{\mathcal{L}}$  $\mathcal{O}$ ۰  $\bigcirc$ E

# **3.**「Option」キーを押しながら「Scaled」をクリックします **4.**お好みの解像度を選択してください。

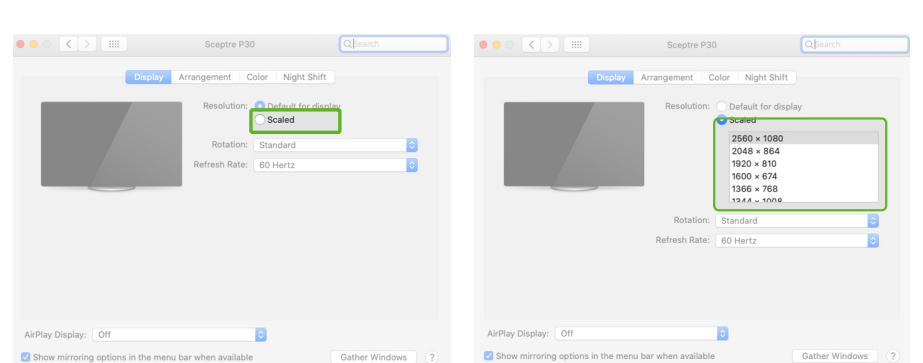

# **8**技術情報

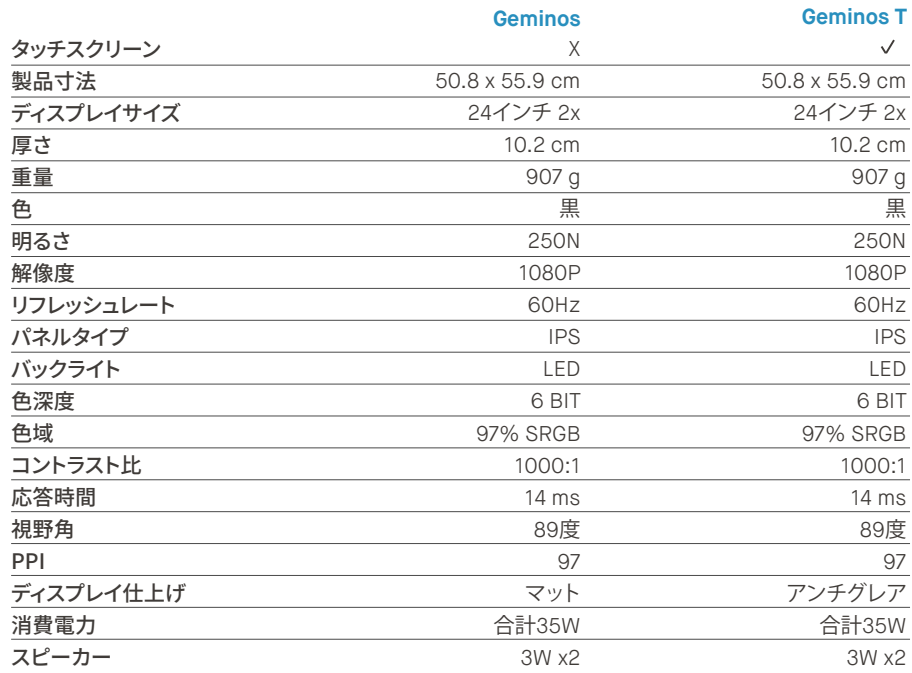

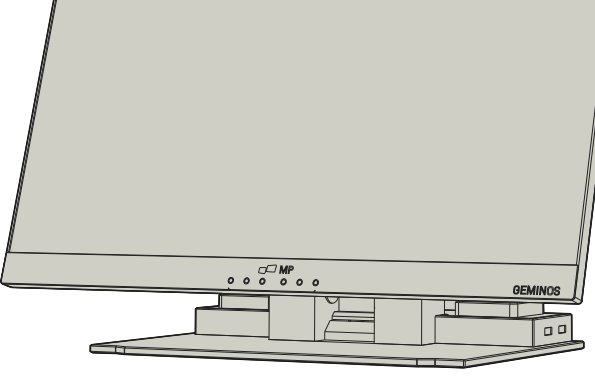

# $\blacksquare$

GEMINOS/GEMINOS Xをセットアップする前に、取扱説明 書やその他の又善をよくお読めください。放庫や行預傷か発生しても、GEMINOS/GEMINOS Xの内部を開くこと、またサービス技術者に連絡 するか、直接contact@mobilepixeを用しようとしてはなりません。販売店か認定されたサービス技術者に連絡 するか、直接contact@mobilepixeは、<br>自分で修理 しようとしてください。GEMINOS/GEMINOS Xが完全したサービス技術者に連絡 するか、直接contact に、GEMINOS/GEMINOS Xは、お使いのノートパソコンの 推奨ディ スプレイサイズに合わせてご使用ください。 GEMINOS/GEMINOS X の配置を反対にする際は、<br>GEMINOS/GEMINOS Xをお使いのノー トパソコンのバック<br>プレーンからはずし、バックプレーンに垂直な方向に 180度<br>回転させ、再度ノートパソコンのバックプレーンに取り付け<br>てください。

# **互換性**

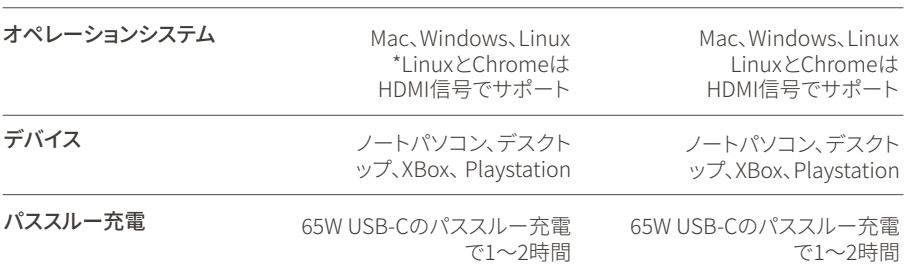

# **GEMINOS (T)**

生産性を高める��インチのスタックドスクリーン

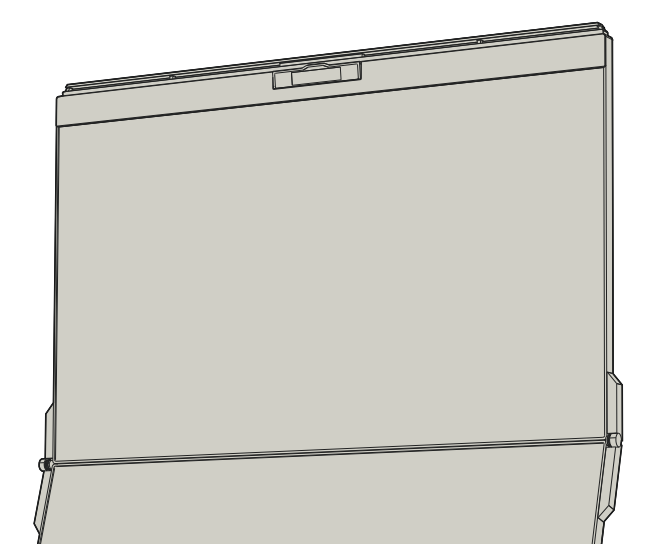

### 安全性と取り扱いについて

Mobile Pixels INC.は本製品をお買い上げの日から1年間保証 しま す。製品またはサービスの保証は、不適切な設置、誤っ た使用方法、不 注意、改造、承認されていない第三者による 改造、不適切な環境、ま たはその他の認められない行為によ る損失または損害には適用されません。

Geminos/Geminos Xおよびアクセサリーには、小さなお子さ まに窒 息の危険性がある場合があります。小さなお子さま の手に触れないよう にしてください。

### 窒息の危険性

Geminos/Geminos Xには本体に磁石が使われています。 Geminos/Geminos Xには電磁場を放出する部品や無線機も 含ま れています。ペースメーカーや除細動器など、個人の 医療機器と十渉す る可能性かあります。Geminos/Gemi-<br>nosXとご自身の医療機器の詳細に ついては、医師まてくったうにして<br>てください。お使いの医療機器の詳細に ついては、医師ま<br>たは医療機器メーカーにご相談ください。お使いの医 療機<br>器との干渉が確認された場合は、Geminos/Geminos Xの使 用を中止してください。クレジットカードやハードドライブ など、磁気で保存 されたデータは磁場や電磁場の影響を受 けやすいため、Geminos/ Geminos Xから距離を離して保 管してください。

本テハイスはFCCE規則第15部に準拠しています。動作は以下の<br>2つの 条件に従うものとします: 1本デバイスは、誤動作を発生<br>渉を引き起こす ことはない。2\_本デバイスは、誤動作を発生<br>させる可能性のある電波干 渉を含め、受信したあらゆる電波 十かをしてなけれなならない。法: 本機はにじんに使用用が出社してきません。カストには、リストを設置しているこのできないです。ファストによって確認されています。こうした制限は、住宅のないでいえることに 特にはないていますが、これが、これがあるためであるので、あることので有害な電波下があるがある。無線通信に有害なので、あるのでは、使用が行ったない場合、無線通信に有害なので、あるのでは多くの意識が使用が行ったかけない場合、無線通信に有害などの

### 医療機器への干渉

Copyright @ 2021 MOBILE PIXELS INC. 無断複写・転載を禁じます。本書に記載されている製品およびソフトウェアを含む本書のいかなる部分もMOBILE<br>PIXELS INC.の書面による明示的な許可なにに、購入者がバックアップのために保管している文書を除き、形式や手段を問わず、複製、送信、転写、検索のステム<br>への保存、またはいかなる言語への翻訳も行うことはできません。以下の場合、製品の保証またはサービスは延長 フトウェアを含む、本書に記載の可能性 のある誤りまたは不正確さについて、一切の責任を負いません。本書に記載されている製品名および企業名は、各社の 登録商標または著作権がある場合とない場合があり ますが、権利を侵害する意図はなく、識別または説明のため、または所有者の利益のためにのみ使用され ています。

### 安全性に関する重要な情報

トラブルシューティングの詳細については、下記までお問い 合わせください: CONTACT@MOBILEPIXELS.US

### サポート

FCC準拠についての声明

### 保証

ユーザーガイド

# Package overview **1**

# **4** USBハブとカメラ

### ハブおよびカメラを有効化するには、方法2または3を使用して下側ディスプレイを接続する必要があります。

# **2** Geminos/Geminos (X) を操作する

# **5** ドライバーのインストール

wsノートパソコンをMobile Pixels Geminos (x) に接続し、20秒待機するとモニターがオンになります。モニターの電源がオンになら な い場合は、以下の手順に従ってください:

「I accept the terms of the license agreement」を **4.** 「Yes, I want to restart my computer now」を選択し、 「Finish」をクリックします。 5. Fyes. I want to restart my computer now i を選択し、

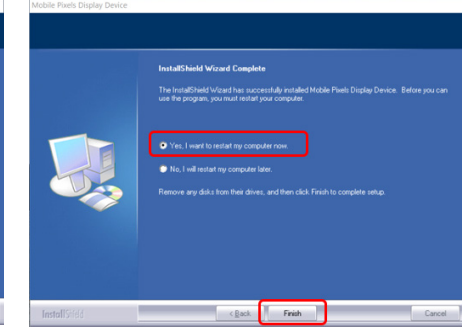

インストーラをダブルクリックして起動します。下のウ **2. 3.** 下のウィンドウで「Next」をクリックします: ィンドウで「Yes」をクリックします。

Do you want to allow this app to make changes to your device?

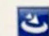

# InstallScript Setup Launcher Unicode

Verified publisher: Magic Control Technology Corp.<br>File origin: Hard drive on this computer

### Show more details

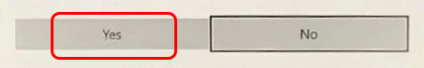

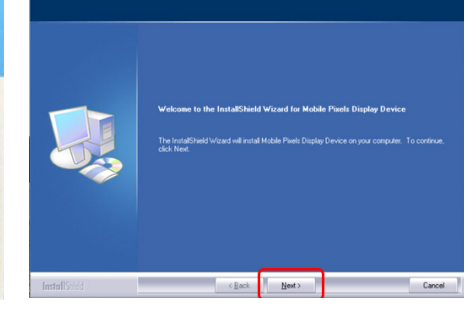

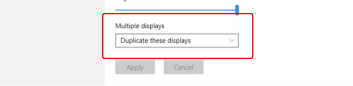

い。2.「MP\_Graphics\_Driver\_v3.4」ファイルを実行し、ドライ バーをMacのフォルダにロードします。

**1.** 正しいWindowsドライバーをダウンロードしてください: **WWW.MOBILEPIXELS.US/PAGES/DOWNLOAD-DRIVERS**

重要: この警告は常に表示されるわけではありません。表示さ れな い場合でも、新規にインストールする場合、ユーザーは「 Allow」してMobile Pixelsドライバ-をインストールし、ノートパ ソコンを再 起動する必要があります。

# 5.2 **インストールガイド (Apple OS)**

ドライバーのインストールを実行する前に、Mobile PixelsデバイスをMacに接続しないでください。

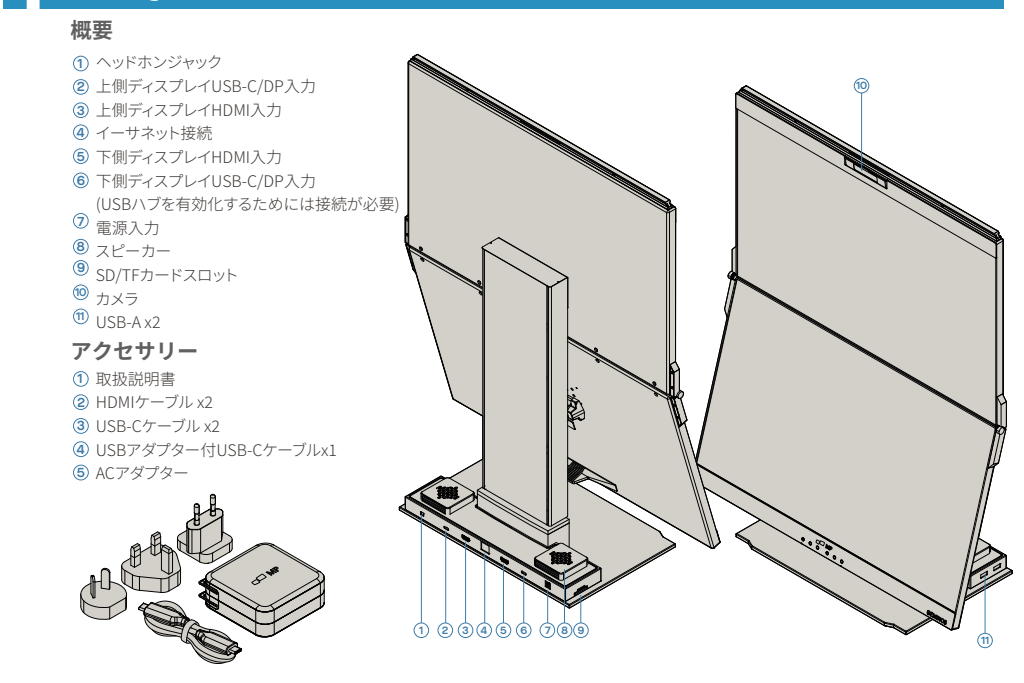

- (システムの再起動後) Mobile PixelsデバイスをMacコンピュ ータ に接続し、「Click Open System Preferences」をクリック します。 **4.**
- System Preferences > Security & Privacy > Privacyの **5. 6.**「Lock」をクリックして変更を行います。 順に進みます。
- 7. スクロールして「Screen Recording」を選択し、 「DJTVirtualDisplayAgent」をチェックします。

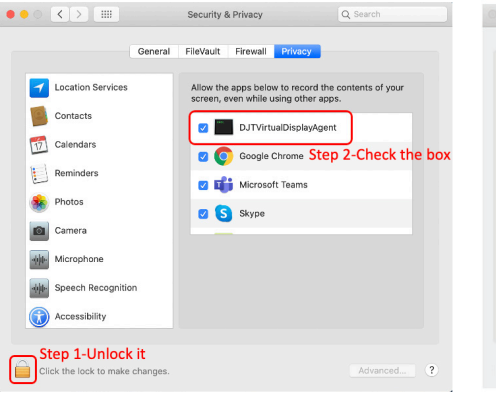

- 
- **1.**以下のリンクからMac用ドライバーをダウンロードしてくださ 2.MP\_Graphics\_Driver\_v3.4をクリックし、指示に 従ってデバイスドライバーをインストールしてください。 **3** step 1 tely <mark>C</mark> after App Store<br>
• App Store and identified de step 3- click "Allow" step 2-unlock it **4**
	- Screen Recording "DJTVirtualDisplayAgent" would like to record this computer's screen ant access to this application in Security & Privacy<br>sferences, located in System Preferences.  $\overline{?}$ Open System Preferences Deny

**7.** 「Lock」をクリックして変更を保存します 「Quit Now」をクリッ **8.** クし ノートパソコンを再起動します。

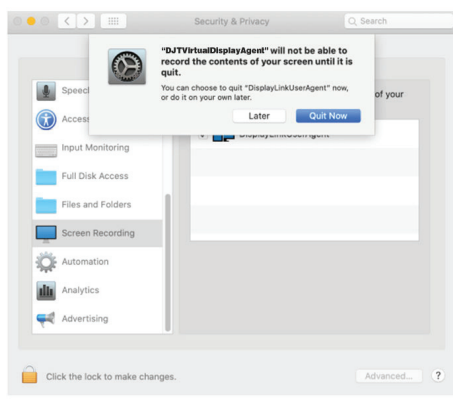

### 6.1 **複製モードから拡張モードに設定 (Windows)**

### 複製モード あたい しんしん かんしゃ 拡張モード

# **6** ディスプレイ設定

-Geminos (X) を接続した状態で、デスクトップ上で右クリックし、 「Display Setting」を選択します。 -この画面がすぐに、または次のセクションで表示されます。

-画面が複製されていて拡張モードに変更したい場合は、ドロッ プダウン ボックスから「Duplicate these displays」をクリックし ます。

Customise your display Power & siee

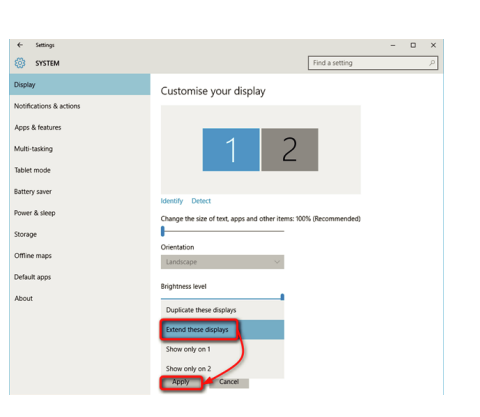

-ドロップダウンボックスが表示されたら「Extend these

2本のHDMIケーブルを取り出し、コンピ ュー タの側面とモニターの背面に差し 込みます。 「上側」モニターと「下側」モニ ターのそれぞれ に接続します。

> displays」を 選択します。 -次に「Apply」をクリックします。 -これで拡張モードになります。

# 6.2 複製モードから拡張モードに設定 (Mac OS)

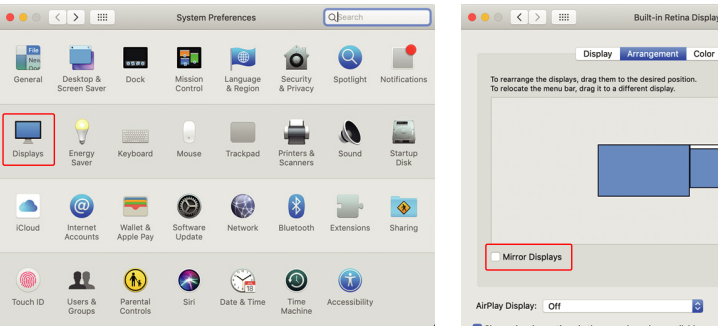

- System PeferenceをクリックしDisplaysを選択します - 「Mirror Displays」ボックスをチェックするとGeminos (X) の複<br>- 製モードと拡張モードが切り替わります

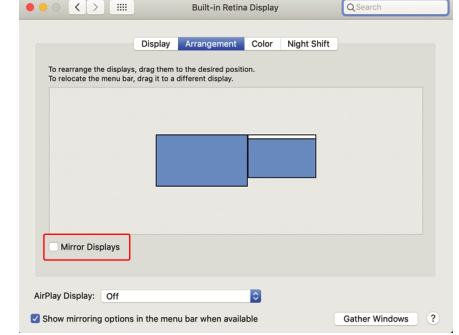

ドライバーのダウンロードと<br>インストー ルが完了したら、 インストー ルが完了したら、 デバイスを再起動 します。再 起動後、赤いリボンが付 い たUSB-Cケーブルをデバイ - ニュー<br>スに接 続し、Geminosの「T 側」ディスプ レイポートに接 続します。ヒント: ドライバー をダウンロードしてもウィン ドウが表示されない場合は 、フォル ダからドライバーを 探してください。

# 6.3 ディスプレイの回転とレイアウトの設定 (Windows)

2本のUSB-Cケーブルを取り出し、コンピ ュー タの側面とモニターの背面に差し込 みます。 「上側」モニターと「下側」モニタ ーのそれぞれ に接続します。 注: この方法は、ディスプレイ対応の USB-C ポートが�つある場合にのみ機能 します。

> ドライバーのダウンロードと<br>インストールが完了したら、 インス トールが完了したら、 デバイスを 再起動します。再 起動後、赤い リボンが付い たUSB-Cケーブルを デバイ スに接続し、Geminosの 「下 側」ディスプレイポートに接 続 します。接続後、セキュリ ティに関 する質問が表示さ れます。すべて を許可すると **Mac用ドライバー**

> > 次に、Orientationのドロップダウンボックスを開き、「 **2.** Landscape」 から「Landscape (flipped)」に変更します。 「 Portrait Mode」 にするには「Portrait」を選択します。

次に「Apply」をクリックします。 **3.**

-これで画面は逆さまになり、あと�ステップで左側で使用できる ようになります。

-右にある�つ目のディスプレイアイコンを、�つ目のディスプレイ アイコン がある左に「ドラッグ&ドロップ」して移動させます。

-「Apply」をクリックしてレイアウトの設定を完了します。

すでに「拡張モード」を使用中でGeminos (X) を左側にしたい場 合

1. まず2つ目のスクリーンのアイコンをクリックします。

- 指定された場所を持ち上げてGeminos (X) をパッケージか **1**
- ら取り出します。
- ハンドレールを持ち上げてGeminos (X) を開きます。 **2**
- サイドのヒンジを押しひねって位置を調整します。 **3**

# <mark>3</mark> Geminos(X) に接続する

両サイドのハンドレールを下まで押し下げます。 **1** 「カチッ」と音がするまで押し下げます。 **2**

と閉 じてクラムシェルモードにします。

Geminos (X) のロックが解除され、上側ディスプレイをゆっくり **3**

 $\mathbf{C}$ 

 $\sum$ 

 $\equiv$ 

**Geminos (X) のセットアップ Geminos (X) を折りたたむ**

**ハブの 仕様**

2X USB-A 3.0ポート<br>· TF/SDカードスロット<br>·RJ 45イーサネットポート@100Mbps<br>· 3.5mmオーディオジャック<br>· 2X 5Wスピーカー

**カメラの 仕様 (傾き調整可能)** ··15度調整可能 · 入力マイク内蔵 · 解像度1080P

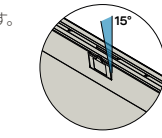

# 5.1 インストールガイド (Windows)

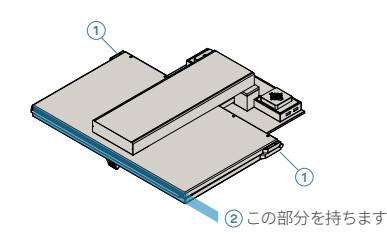

# **1 2 3 3**

ドライバーを使ってUSB-C経由でGeminosと接続するには�つの方法があります。まず、当社ウェブサイトwww.mobilepixels.usにアクセスし、 画面上部のドライバーをクリックします。お使いのWindowsまたはMacにGeminosのドライバーをダウンロードします。

、Geminosの電源 がオンに

なります。

注: 古いMac OSをお使いの場合、手順が異なる場合があります。

- 選択し、「Next」をクリックします。
- n ("MCT"), a Tai  $\left\vert \begin{array}{c} \left\langle \cdot \right. \right\vert$  and  $\left\vert \begin{array}{c} \left. \right\vert \right. \end{array}$  $\begin{tabular}{|c|c|c|} \hline & \multicolumn{3}{|c|}{\textbf{Cancell}}\\ \hline \end{tabular}$

## **Windows用ドライバー**

# **ドライバー**

HDMIケーブルをコンピュータとモニター の背面 の「上側」ポートに接続します。次 に、USB-C をディスプレイポート対応の USB-Cポートに接 続し、もう一方の端を モニターの「下側」ポート に接続します。 汪: ワェノカメラ、スピーカー、ハフは万<br>法2と3 でのみ動作します。方法1の場合 は、追加の USBディスプレイが必要です。

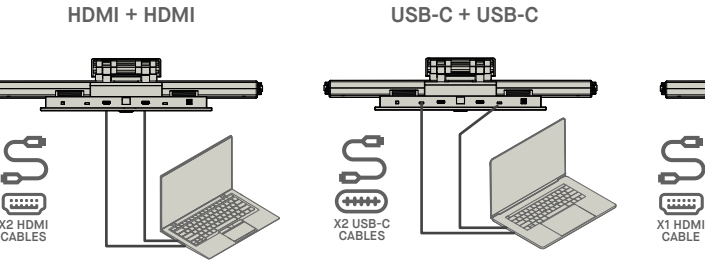

**HDMI + USB**

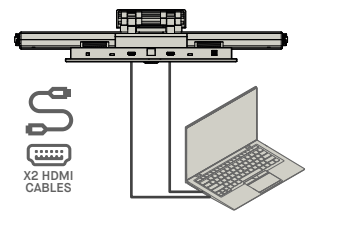

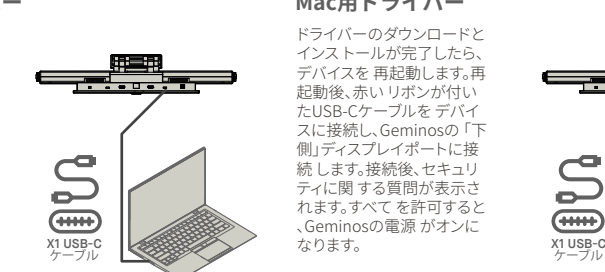

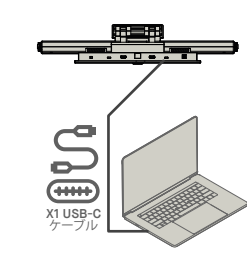

X1 USB-C CABLES

 $\subseteq$ 

 $\sum$ 

 $rac{1}{2}$ 

# **WWW.MOBILEPIXELS.US/PAGES/DOWNLOAD-DRIVERS**

- **3.**インストール後「System Extension Blocked」という画<br>- 面が ポップアップ表示され、拡張機能を有効化するよ<br>- う要求されま す。設定には 「Open Security Preference 」をクリックします。
- **Activate USB Display Driver** The driver for the attached device must be activated once to function.